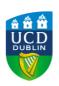

### Quick Start Guide - iPad, iTouch and iPhone

# **Installing Blackboard Mobile Learn**

**Note:** The *Blackboard Mobile Learn* application for iPad/iPhone/iTouch requires an active connection to a wi-fi network.

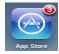

- 1. From the iPad/iPhone/iTouch device, launch the *App Store*
- 2. Sign in using a valid iTunes username and password.
- 3. In the Search box, enter *Blackboard Mobile Learn*.
- 4. When the search results appear, look for the *Blackboard Mobile Learn* application listed under the appropriate device. Make sure that it is by Blackboard Inc. and that it is free.
- 5. Tap the *Install* button (see screenshot below).

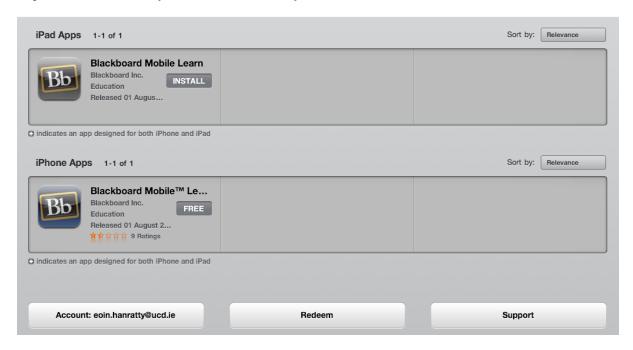

6. Tap the green *Install App* button to confirm and wait while the installation completes.

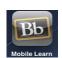

7. The *Blackboard Mobile Learn* icon should now appear.

01/03/2011 www.ucd.ie/itservices

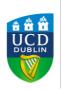

### Quick Start Guide - iPad, iTouch and iPhone

# **Accessing Blackboard**

- 1. Launch the app by tapping the *Blackboard Mobile Learn* icon from the home screen.
- 2. When the app launches, enter *University College Dublin* in the search box.
- 3. When it appears in the results area, select *University College Dublin Belfield*.
- 4. When the login screen appears, enter you normal UCD username and password.

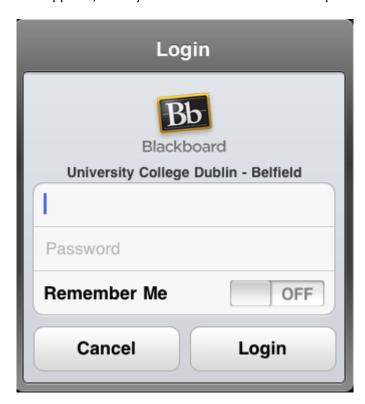

5. Once logged in, you are presented with a list of courses in which you are enrolled and the *Dashboard* screen.

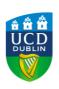

### Quick Start Guide - iPad, iTouch and iPhone

## **Using Blackboard Mobile Learn**

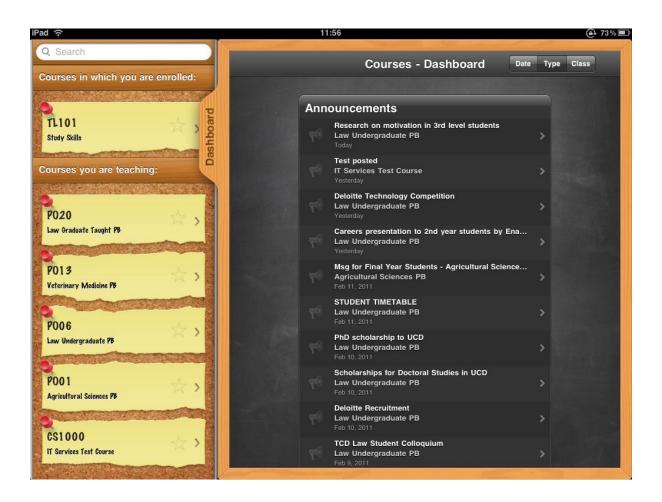

The panel on the left shows all Blackboard courses to which you are enrolled. On the right is the *Dashboard*. The *Dashboard* summarises activity (course announcements, new content items etc.) across all courses to which you are enrolled. The *Dashboard* can be sorted by date (default), content type or course.

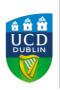

### Quick Start Guide - iPad, iTouch and iPhone

To access an individual course, just tap the appropriate button in the left hand panel. This will display the course menu which will allow you to access the course content, announcements, discussion boards and more.

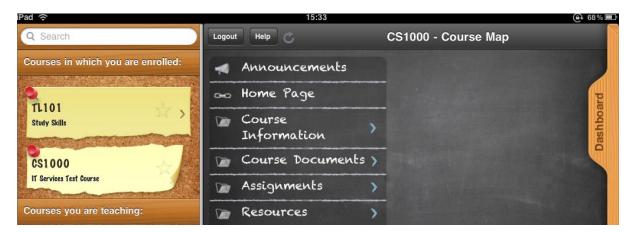

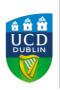

# Quick Start Guide – iPad, iTouch and iPhone

# **Features of Blackboard Mobile Learn**

Using Blackboard Mobile Learn .....

| Instructors can                             | Instructors cannot              |
|---------------------------------------------|---------------------------------|
| View and post announcements                 | Upload new course content       |
| View discussion boards and post new threads | Build tests, quizzes or surveys |
| View class lists                            | Grade assignments               |
| View course content (documents)             | Adjust Grade Center options     |
| Read blog posts and post comments on blogs  |                                 |

| Students can                                      | Students cannot                            |
|---------------------------------------------------|--------------------------------------------|
| View announcements                                | Complete tests, quizzes and surveys        |
| View discussion board topics and create new posts | Submit assignments                         |
| View course content (documents)                   | Participate in Chat                        |
| Read blog posts and post comments on blogs        | View any Flash-based instructional content |
| Track and manage the progress of tasks            |                                            |